# 電子ジャーナルを使いこなそう

出版社のHPからは、雑誌タイトルのほか論文単位で論文を探すことができます。検索窓にキーワードを打ち込む以外に、 次のような方法でもジャーナルを利用することができますので、ぜひ参考にしてみてください。

#### **ScienceDirect Springer Link**

### 科学・技術・医学・社会科学分野に特化しています。

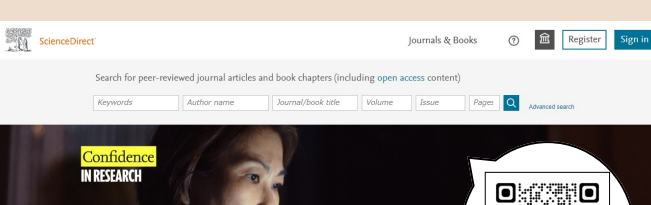

(http://www.sciencedirect.com/)

<トランザクション利用>

・Science Directに搭載されている契約外電子ジャーナル・ 電子ブックが閲覧できます。

・利用上限は大学全体で年間600件。

1件で電子ジャーナルなら1論文、電子ブックなら1章分の 閲覧が可能。上限内であれば利用した個人に利用料金は かかりません。

・学外(自宅・出張先等)からも利用可能です。

#### <注意事項>

・Full Text (本文)を表示すると学内での利用可能論文数が 減少します。予め本当に本文閲覧が必要な論文か確認してから ご利用ください。

・トランザクション利用の前に本学蔵書検索(OPAC)をお調べ いただき、冊子体で所蔵があればそちらをご利用ください。

ご利用にはScience Direct のユーザー登録 および 図書館への申請が必要です。申請方法はこちら。

#### 約2200誌のジャーナルを読むことができます。  $\textcircled{2}$  Springer Link Providing researchers with access to Browse by disciplin millions of scientific documents from urnals, books, series, protocols and sforongo worke 回发起回 Featured Journals **Include Preview-Only**  $\overline{\mathbf{v}}$ content **チェックを外す**⇧ (https://link.springer.com/)

SpringerLinkトップページの左欄から分野を選択 ⇒表示されたページで『Include Preview-Only content』(上図参照)のチェックを外すと 閲覧可能なジャーナルなどが表示される。(一部対象外あり)

**American Chemical Society** (ACS:アメリカ化学会)

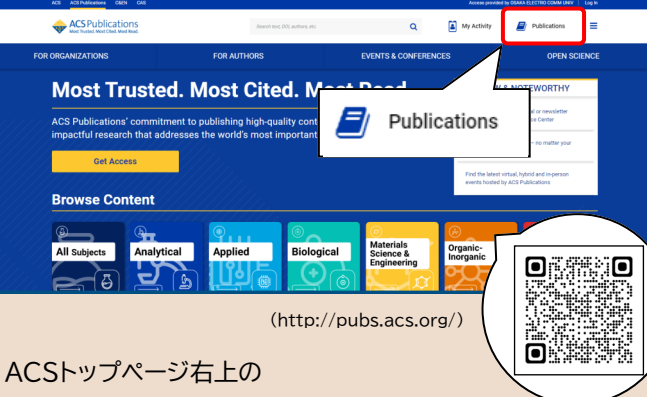

『Publications』をクリック

⇒タブに表示されたジャーナルなどが閲覧可能(一部対象外あり)

電子ジャーナル リストの利用方法 図書館利用ガ

電子ジャーナルリストを活用しよう! 本学契約電子ジャーナルの索引 では、 本学が契約している電子ジャーナルの他、 一般に無料で公開されている電子ジャーナルの タイトルを検索することができます。

## 図書館HPからのアクセス方法

大阪電気通信大学 図書館 O

図書館HP http://www.lib.osakac.ac.jp

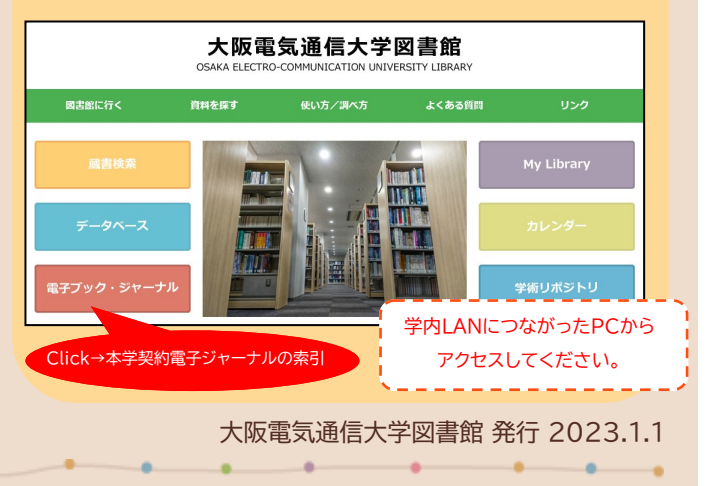

## 電子ジャーナルリストの使い方

・学内LANに繋がる環境であれば、学内のどこからでも利用が可能です。 ・著作権等は著作者またはサービス提供者に帰属しており、著作権法により保護されています。 ・利用は本学学生と教職員に限られます。

**1. タイトル(アルファベット順/五十音順)リスト** 雑誌の頭文字から探すことができます。

文字をクリックすると、その文字から始まる

すべてのタイトルが表示されます。

(本学で読むことができるタイトルのみ)

#### **2. タイトルまたはISSNから探す**

 雑誌タイトル、もしくはISSNで検索することができます。 ※記事・論文のタイトルを検索することはできません。

#### |次の語では||まる雑誌名 →

 雑誌タイトルの先頭の文字を入力してください。 冠詞のthe, a, an等は不要です。 Ex) "medic"と入力すると、medicの文字列を含む すべてのタイトルを検索します。 "Medica Jadertina""Medical channel" "Medicine, health care, and philosophy "等

次と一致する雑誌名

 正確な雑誌タイトルを入力してください。 冠詞のthe, a, an等は不要です。

#### |次の全ての語を含む雑誌名 ▼

 雑誌タイトルに含まれる言葉を入力してください(順不同)。 部分的に一致しているものを探すには\*(アスタリスク)の 利用が可能です。

Ex) "medic\* meth\* "と入力すると、

 "BMC medical research methodology "や "Methods of information in medicine "が 結果として表示されます。

#### 次と一致するISSN

 ISSNを入力してください。 ISSNは省略せず、8桁すべて入力してください。 ※ISSN…世界共通で逐次刊行物(雑誌)を識別するための番号

and the company of the company of the company of the company of the company of the company of the company of the

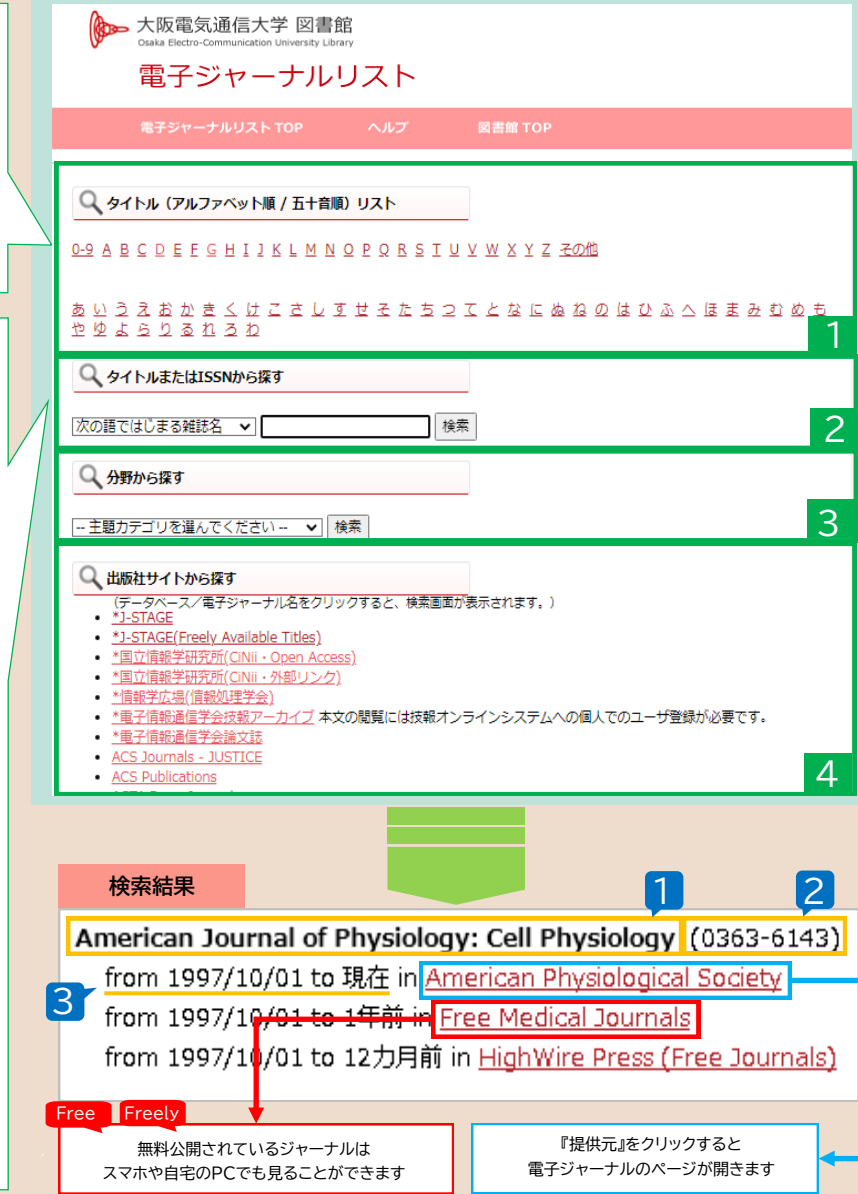

### **電子ジャーナル利用時の禁止事項**

✔個人利用以外での利用。

- ◆ダウンロード(閲覧)したコンテンツの複製や 再配布など、著作権の侵害となる行為。
- ✔ダウンロードプログラム等による自動的な 大量データのダウンロード。

ブラウザを用いた通常のダウンロードの場合でも 短時間に大量に行った場合、不正使用とみなされる ことがあります。また、キーボードを押下げ続けて いると、 意 図 せ ず 大 量 の ダ ウ ン ロ ー ド を し て し ま う ことがありますので、ご注意ください。

#### **3. 分野から探す**

1

 探したい分野を見出しから探すことができます。 プルダウンから任意の分野を選択し、「検索」ボタンを クリックすると、見出しが表示されます。 **4. 出版社サイトから探す** 電子ジャーナルを提供している出版社名やデータベース名 から探すことができます。 先頭に \* 印があるもの = 日本語で書かれた雑誌がメイン **雑誌タイトル ISSN** 2

**電子ジャーナルの収録範囲** 3

 ⇒現在利用可能なジャーナルの範囲を示しています。 収録範囲であるにも関わらず文献が表示されない・ 購入ページに移ってしまう(金額が表示される)と

いった場合には、図書館までお問い合わせください。